**MANUAL DE USUARIO "ELearningSync"**

**Cesar Iván Zambrano Juan Manuel Chagüendo**

Director: Magister. Erwin Meza vega

**Universidad del Cauca Facultad de Ingeniería Electrónica y Telecomunicaciones Línea de Investigación en Informática Educativa Departamento de Sistemas Grupo I+D en Tecnologías de la Información Popayán 2015**

**Sincronización por demanda de archivos asociados a actividades de usuarios en plataformas de aprendizaje en línea. Caso de estudio Moodle.**

### **1. FUNCIONALIDAD GENERAL DE LA APLICACIÓN WEB**

Este software cuenta con dos soluciones que son muy importantes para los usuarios finales. Una aplicación web y una aplicación de escritorio.

El objetivo principal de la aplicación web es brindarle al usuario la comodidad de poder gestionar sus archivos a través de internet en cualquier parte de donde se encuentre. Tan solo se tiene que ingresar a la aplicación web y comenzar a usar su funcionalidad.

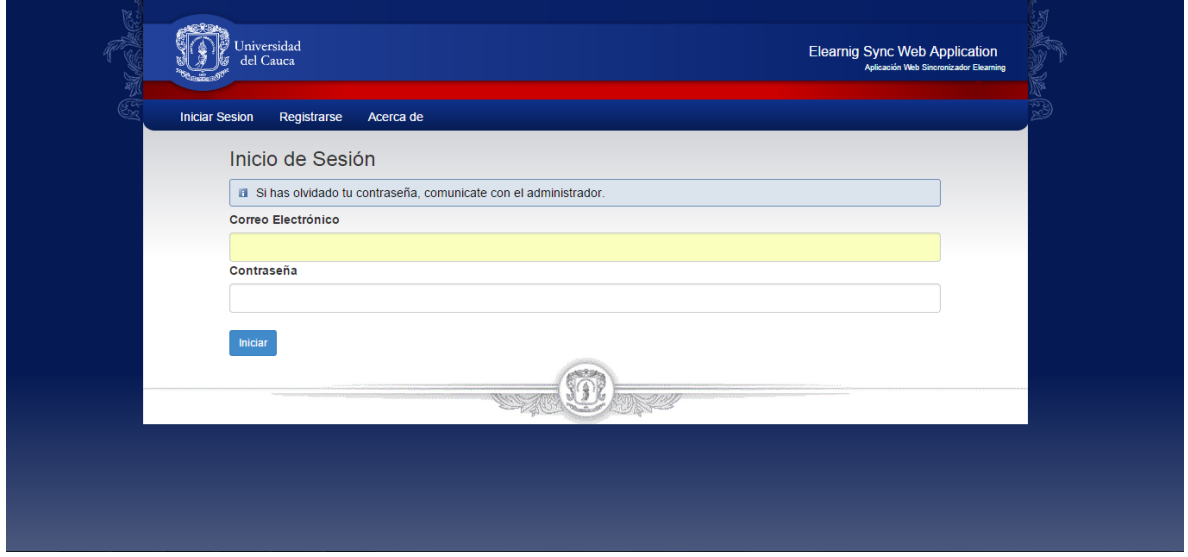

La aplicación web tiene la siguiente presentación.

*Presentación entorno web.*

### **2. FUNCIONALIDAD GENERAL DE LA APLICACIÓN DE ESCRITORIO**

El objetivo principal de esta aplicación es gestionar el proceso de sincronización de archivos asociados a actividades en plataformas de aprendizaje virtual. Con esta aplicación se podrán mantener sincronizado los recursos tipo archivos que el usuario necesite según las actividades sincronizadas en sus cursos en las plataformas Moodle

La aplicación de escritorio para el sistema operativo Windows tiene la siguiente presentación:

**Sincronización por demanda de archivos asociados a actividades de usuarios en plataformas de aprendizaje en línea. Caso de estudio Moodle.**

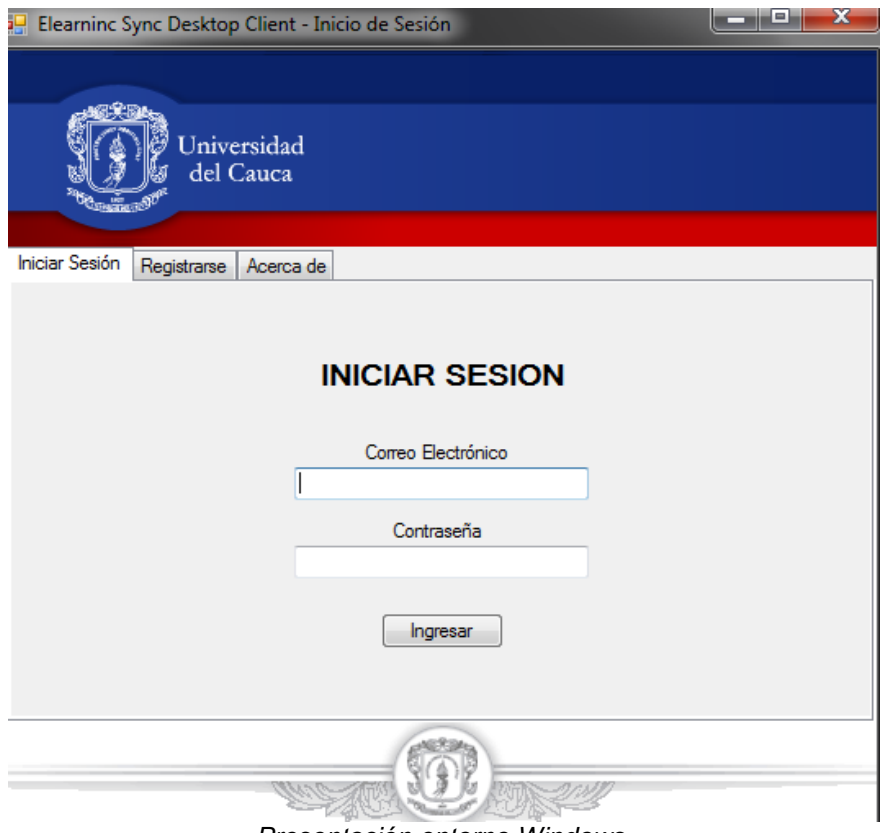

*Presentación entorno Windows.*

La funcionalidad de la aplicación se explica a continuación.

### **3. MÓDULO DE GESTIÓN DE USUARIOS Y CUENTAS**

Este módulo contiene un grupo de funcionalidades asociadas con la gestión de la información de los usuarios y sus cuentas en las plataformas de aprendizaje, a continuación se explica el funcionamiento de las funciones de este modulo

Función de Autenticación: le permite al usuario ingresar a la aplicación y poder utilizar sus funcionalidades. La autenticación es importante porque con ella se podrá tener acceso a muchas de las cuentas que se tenga en sitios LMS, ya que estas estarán asociadas a una única cuenta. En la siguiente imagen se puede visualizar la autenticación tanto en el entorno web como en el entorno Windows.

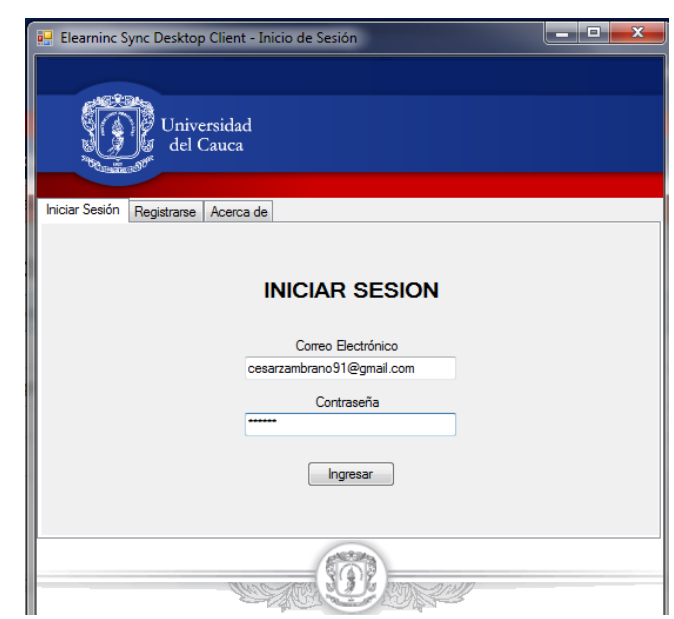

*Autenticación Entorno Windows.*

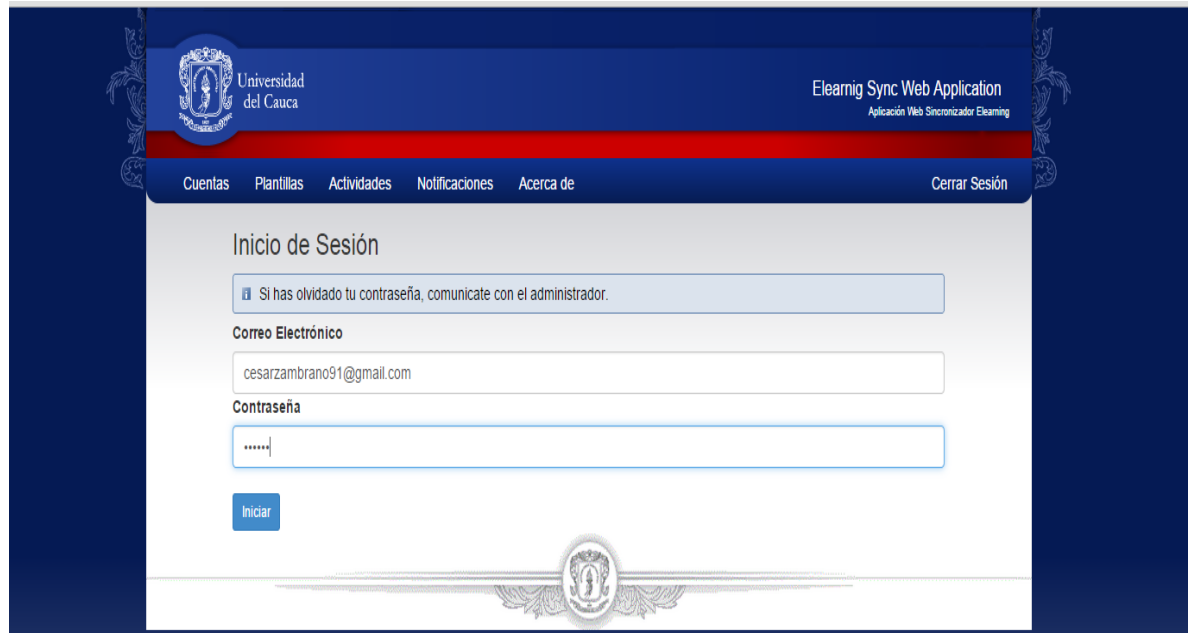

*Autenticación Entorno web.*

Los parámetros de entrada son el Nombre de usuario y la contraseña, el sistema valida que los parámetros ingresados sean los correctos o no sean nulos mostrando al usuario mensajes de advertencias que invitan al usuario a ingresar los datos correctos.

**Sincronización por demanda de archivos asociados a actividades de usuarios en plataformas de aprendizaje en línea. Caso de estudio Moodle.**

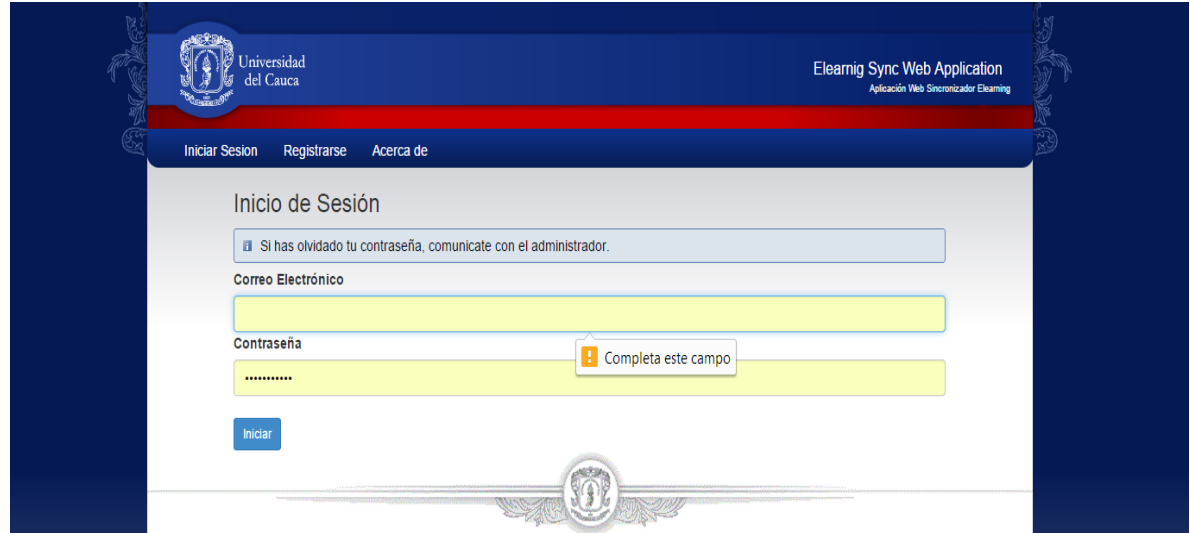

*En la imagen se muestra una validación de un campo vacío – Entorno Web.*

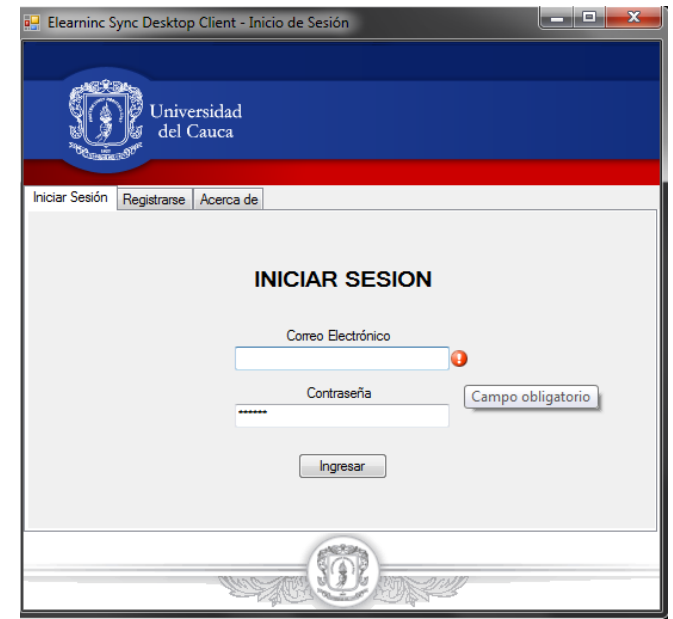

*En la imagen se muestra una validación de un campo vacío – Entorno Windows.*

Una vez se hayan ingresado los datos correctos, se tiene que hacer clic en el botón *Ingresar* para iniciar sesión..

Cuando se inicia sesión el sistema mostrará la siguiente funcionalidad que depende del rol que el usuario ingrese.

Para este tutorial se tendrá en cuenta el rol de usuario normal del sistema.

| Jniversidad<br>del Cauca            |                                             |                           |                | <b>Elearnig Sync Web Application</b><br>Aplicación Web Sincronizador Elearning |
|-------------------------------------|---------------------------------------------|---------------------------|----------------|--------------------------------------------------------------------------------|
| <b>Cuentas</b><br><b>Plantillas</b> | <b>Actividades</b><br><b>Notificaciones</b> | Acerca de                 |                | <b>Cerrar Sesión</b>                                                           |
|                                     | Mis Cuentas Asociadas                       |                           |                |                                                                                |
| <b>Nueva Cuentas</b>                |                                             |                           |                |                                                                                |
| Plataforma                          | Nombre de usuario                           | Correo Asociado           | Sincronización | <b>Acciones</b>                                                                |
| Moodle 2.7 local                    | admin                                       | cesarzambrano91@gmail.com | Automática     | Editar<br><b>Borrar</b>                                                        |
| Moodle 2.7 local                    | asdfasdf                                    | asdfasdf@sdf.com          | Automática     | Editar<br><b>Borrar</b>                                                        |
| prueba de registro 1                | hola asdasdas                               | jmanasdasduel@hjks.com    | No sincronizar | Editar<br><b>Borrar</b>                                                        |
|                                     |                                             |                           |                |                                                                                |
|                                     |                                             |                           |                |                                                                                |

*Funciones para el usuario una vez autenticado en la aplicación web.*

La misma funcionalidad se le mostrará al usuario en la aplicación Windows.

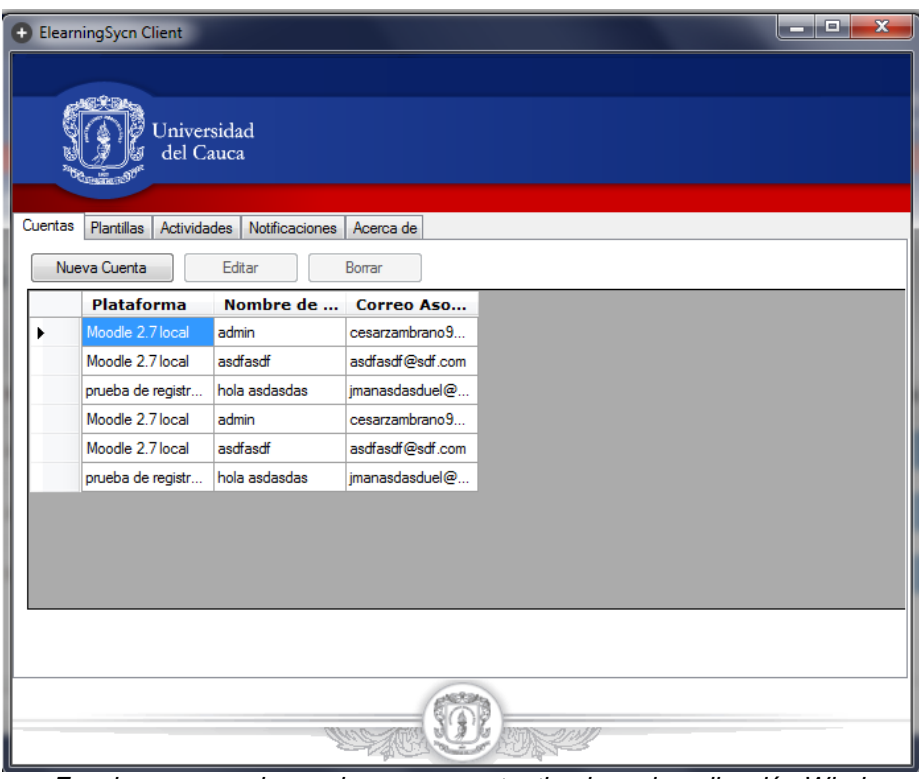

*Funciones para el usuario una vez autenticado en la aplicación Windows.*

Función de registro: permite al usuario registrarse en el sistema.

Para crear una nueva cuenta de usuario, hacer clic en la pestaña *Registrarse* y diligenciar los campos que se piden, como se muestra en la siguiente imagen.

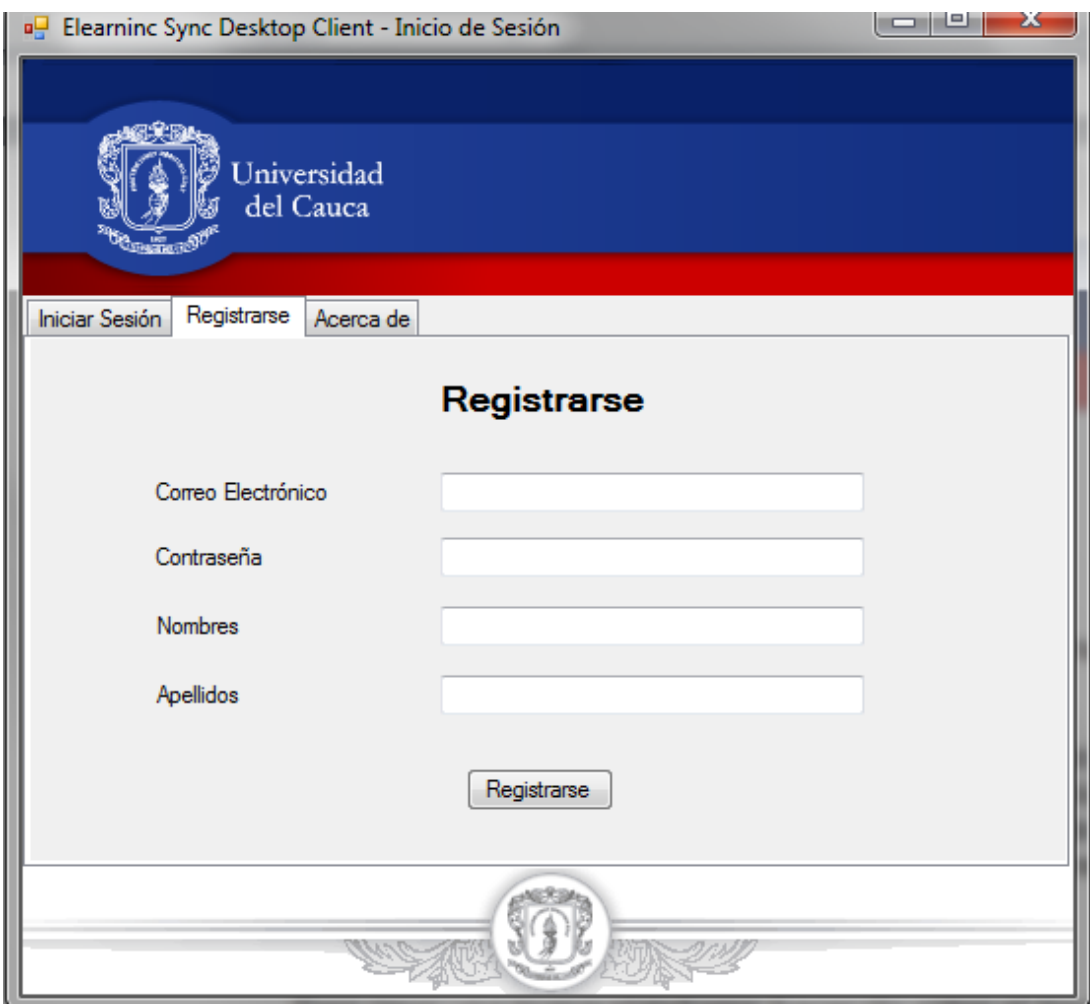

*Interfaz de registro de usuarios.*

Funciones de gestión de cuentas:

Este grupo de funciones permite a los usuarios gestionar las cuentas asociadas al usuario registrado

Función de registro de cuenta LMS: Para crear una nueva cuenta, hacer clic sobre el área donde se listan las cuentas registradas y seleccionar la opción *Nueva Cuenta*.

**Sincronización por demanda de archivos asociados a actividades de usuarios en plataformas de aprendizaje en línea. Caso de estudio Moodle.**

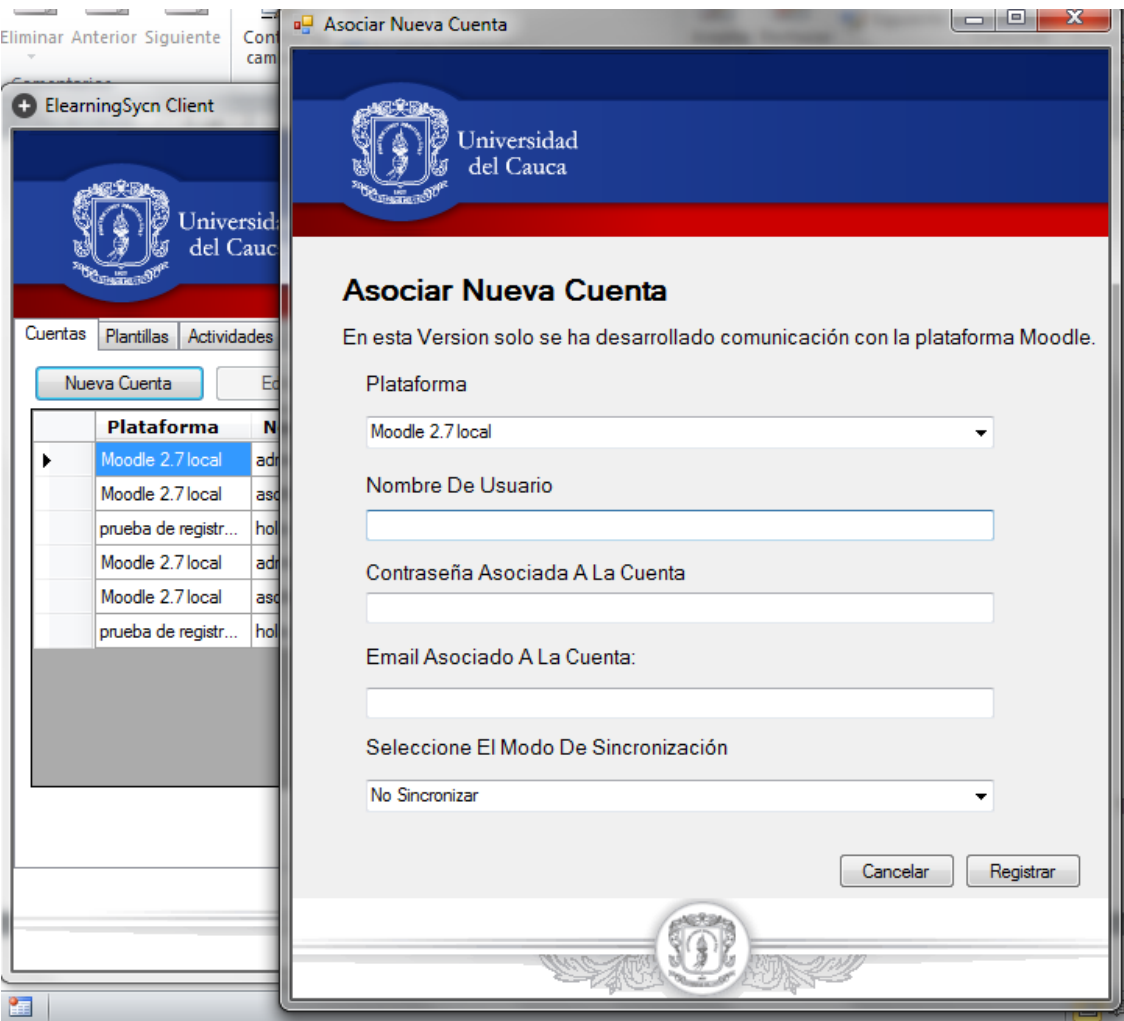

Interfaz para crear una nueva cuenta.

El sistema habilitará los campos correspondientes para crear una Nueva cuenta.

Una vez ingresados los datos en los campos de texto, dar clic en *Registrar*; el sistema automáticamente validará los datos ingresados. Si los datos son correctos se listará en el área de Cuentas, si no se mostrará un mensaje de error indicando el posible error.

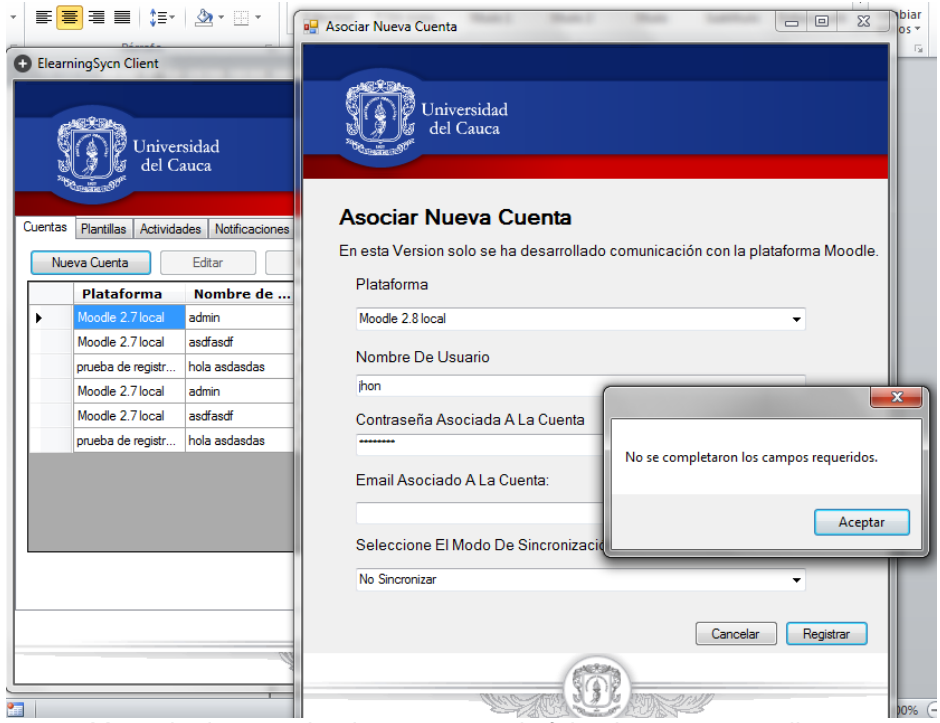

*Mensaje de error donde se muestra la falta de campos por llenar.*

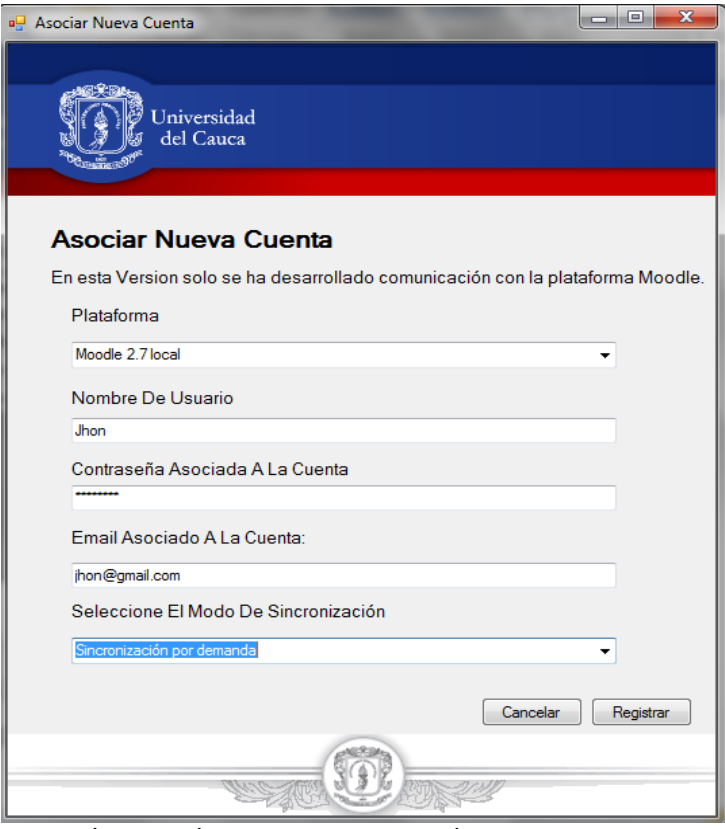

*Ingreso de campos para crear la nueva cuenta.*

Función de actualización de cuentas: Para modificar una cuenta, se tiene que seleccionar una cuenta de la lista, y hacer clic en el botón *Editar*. El sistema habilitará los campos para modificar la cuenta, una vez terminado, hacer clic en el botón *Registrar* para finalizar o *Cancelar* para deshacer los cambios realizados.

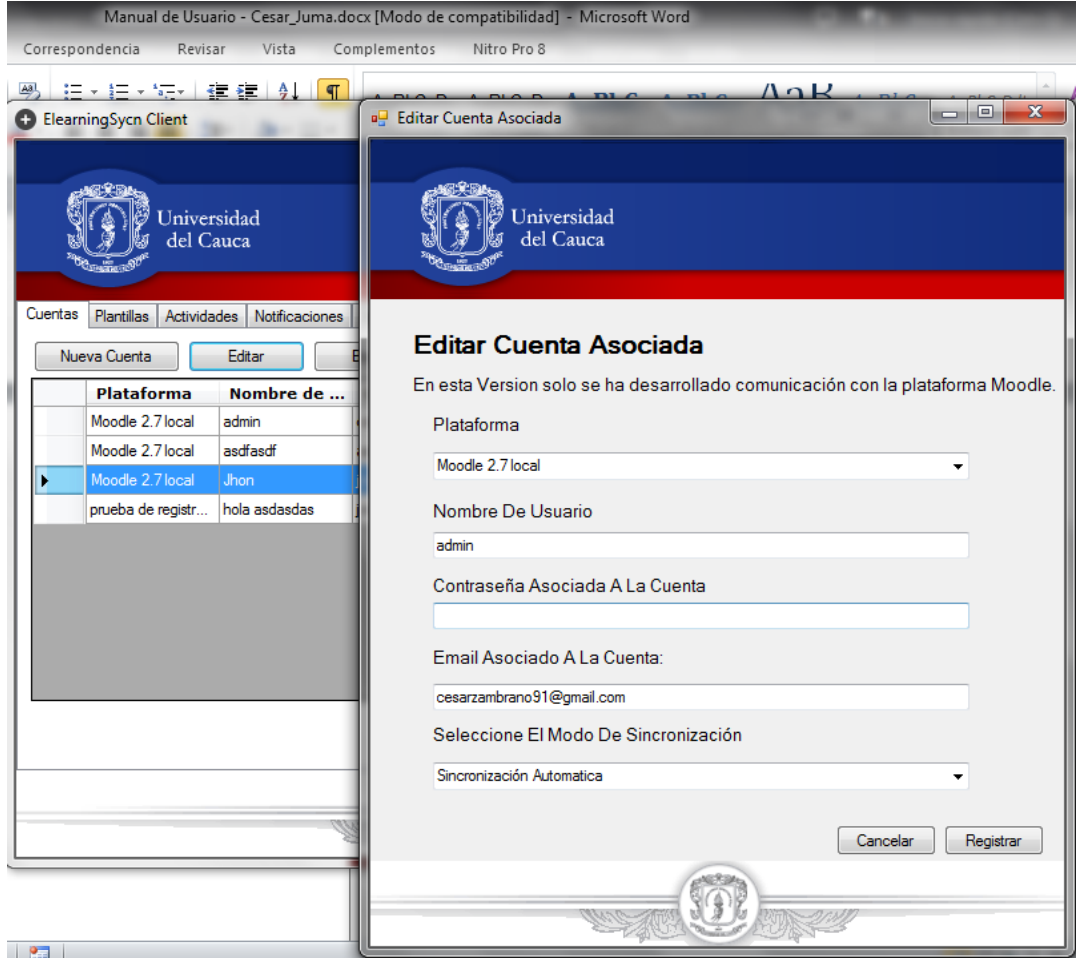

*Función de Actualización de una Cuenta, entorno Windows.*

Funciones de eliminación de cuentas: Para eliminar una cuenta del sistema, se debe seleccionar de la lista la cuenta a eliminar, en la aplicación de escritorio hacer clic en el botón *Borrar*, y presionar *Si* en caso de querer eliminar la cuenta o *No* en caso contrario. El sistema validará que la cuenta creada no tenga información de actividades asociadas antes de eliminar el usuario, y devolverá un mensaje de error si la cuenta no se puede eliminar explicando la causa.

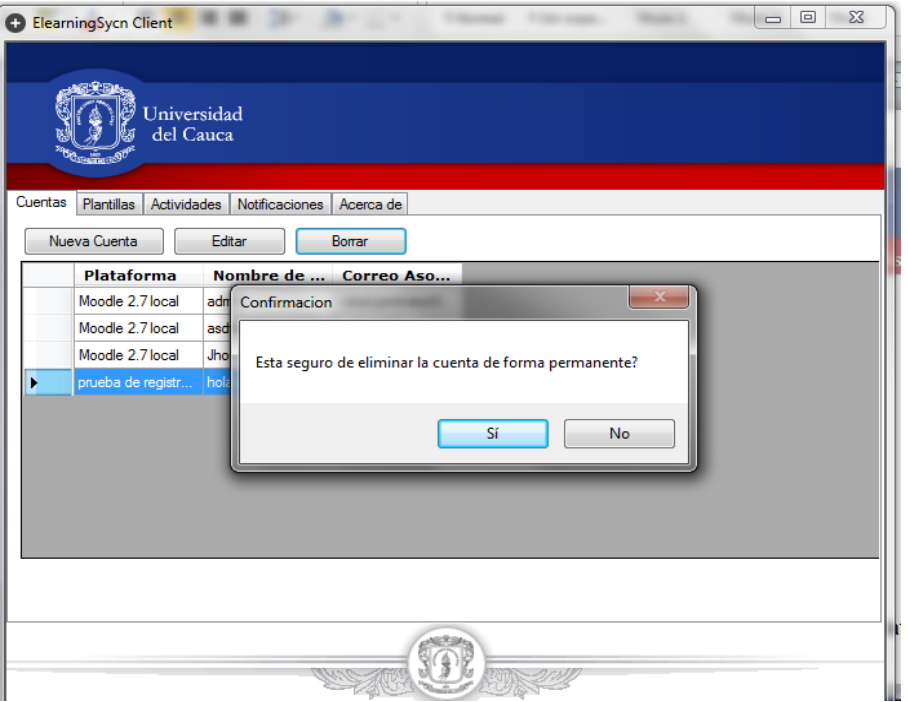

*Mensaje de confirmación para eliminar una cuenta.*

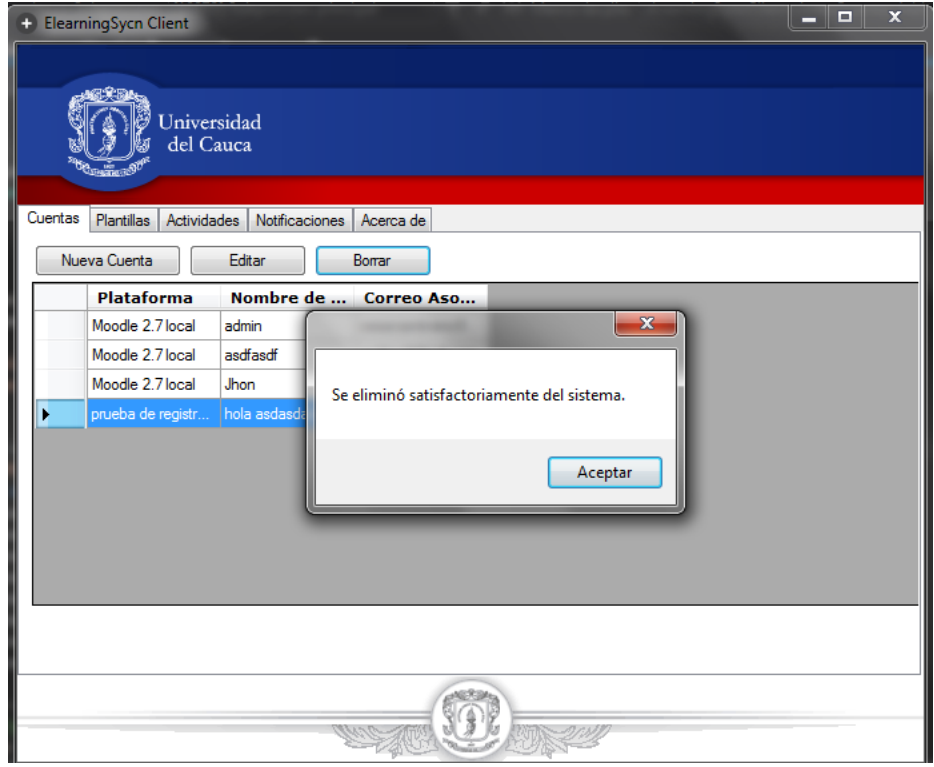

*Eliminación de la cuenta.*

# **4. MÓDULO DE GESTIÓN DE PLANTILLAS**

Este módulo permite realizar la Gestión de las plantillas a las que se tiene acceso desde esta aplicación.

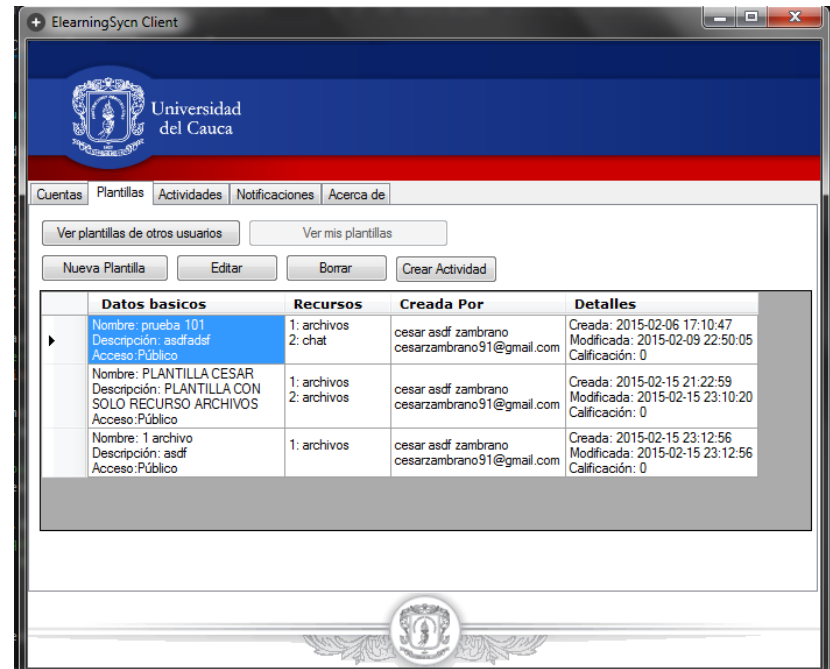

*Interfaz de platillas entorno Windows.*

| <b>Nueva Plantilla</b>                                                                                   |                                                |                                                  |                                                                                                    |                                                          |
|----------------------------------------------------------------------------------------------------|------------------------------------------------|--------------------------------------------------|----------------------------------------------------------------------------------------------------|----------------------------------------------------------|
| Ver Plantillas de otros Usuarios                                                                         |                                                |                                                  |                                                                                                    |                                                          |
| Datos basicos                                                                                            |                                                | Recursos Creada Por                              | <b>Detailes</b>                                                                                       | <b>Acciones</b>                                          |
| Nombre: prueba 101<br>Descripción: asdfadsf<br>Acceso: Publico                                           | 1.<br>archivos<br>2. chat                      | cesar asdf zambrano<br>cesarzambrano91@gmail.com | Creada el 2015-02-06<br>17:10:47<br>Ultima Modificación el 2015-<br>02-09 22:50:05<br>Calificacion: 0 | Editar<br><b>Borrar</b><br><b>Crear Actividad</b>        |
| Nombre: PLANTILLA CESAR<br>Descripción: PLANTILLA CON SOLO RECURSO<br><b>ARCHIVOS</b><br>Acceso: Publico | 1.<br>archivos<br>$\overline{2}$ .<br>archivos | cesar asdf zambrano<br>cesarzambrano91@gmail.com | Creada el 2015-02-15<br>21:22:59<br>Ultima Modificación el 2015-<br>02-15 23:10:20<br>Calificacion: 0 | <b>Borrar</b><br><b>Editar</b><br><b>Crear Actividad</b> |
| Nombre: 1 archivo<br>Descripción: asdf<br>Acceso: Publico                                                | $\mathbf{1}$<br>archivos                       | cesar asdf zambrano<br>cesarzambrano91@gmail.com | Creada el 2015-02-15<br>23:12:56<br>Ultima Modificación el 2015-<br>02-15 23:12:56<br>Calificacion: 0 | Editar<br><b>Borrar</b><br><b>Crear Actividad</b>        |

Funciones de creación y edición de plantillas: la interfaz gráfica para realizar la creación de plantillas y actualizarlas es la misma por lo que se explicaran ambas funciones a continuación.

Para crear una plantilla el usuario deberá seleccionar la acción *Nueva plantilla,*  por el contrario para editar una plantilla, se debe seleccionar la plantilla a editar y luego hacer clic en el botón *Editar*.

Posteriormente el usuario deberá definir el nombre y descripción de la plantilla, el tipo de acceso que indica si es público que la plantilla podrá ser usada por otros docentes, y el listado de recursos que tendrá la plantilla.

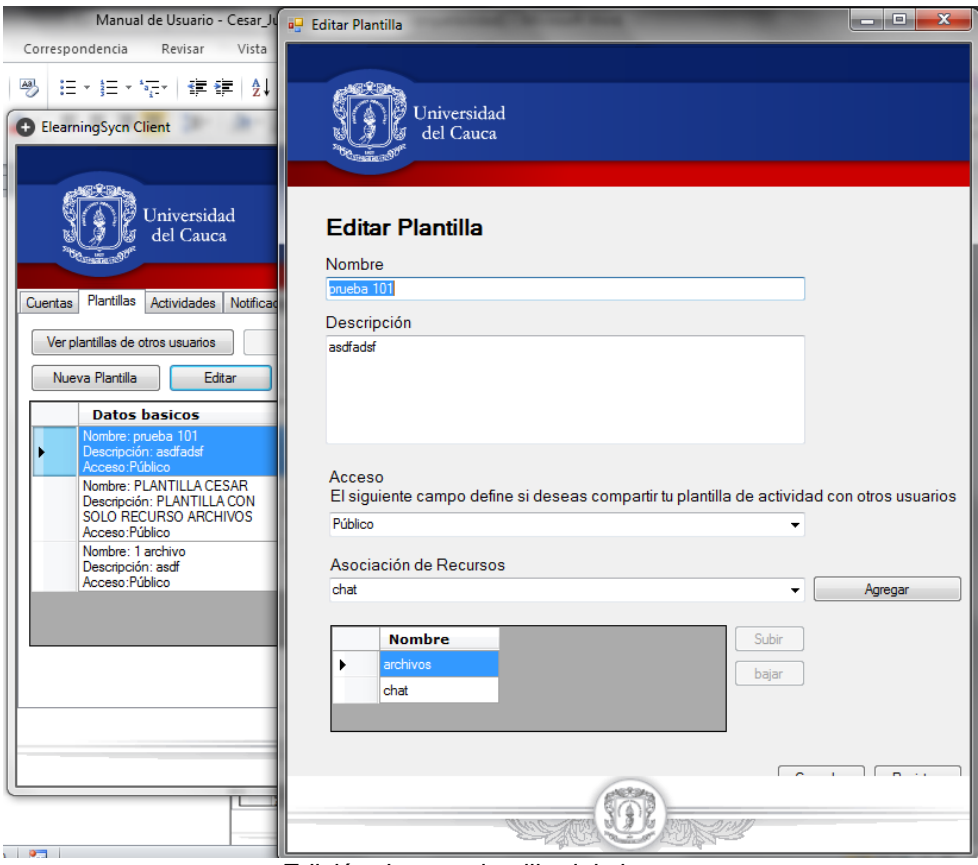

*Edición de una plantilla del sistema.*

Funciones de eliminación de plantillas: Para eliminar una plantilla, se debe seleccionar la plantilla a eliminar y luego hacer clic en el botón *Borrar*.

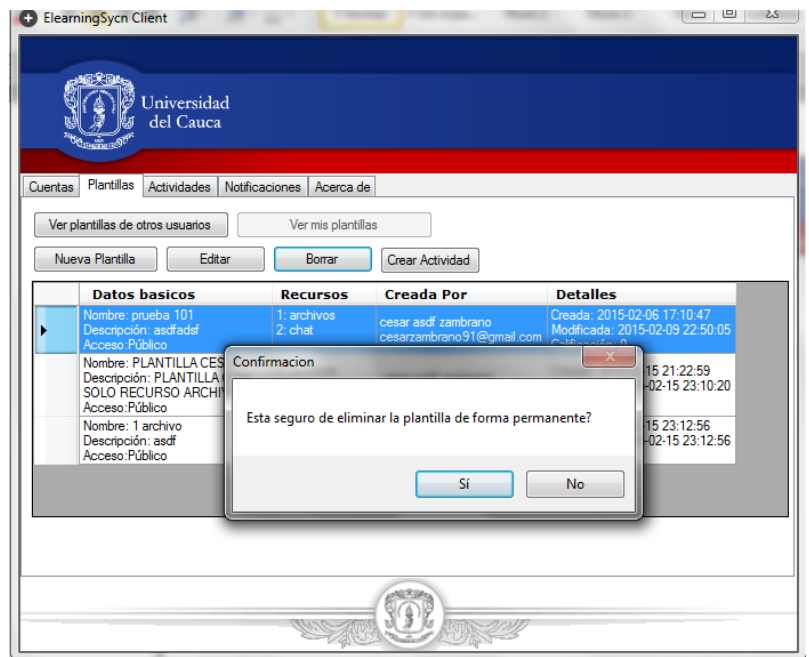

*Eliminación de una plantilla del sistema.*

Si la plantilla tiene una o más calificaciones asociadas o actividades instanciadas, el sistema no permitirá eliminarla y muestra un mensaje informando cual es la razón por la que no puede ser eliminada.

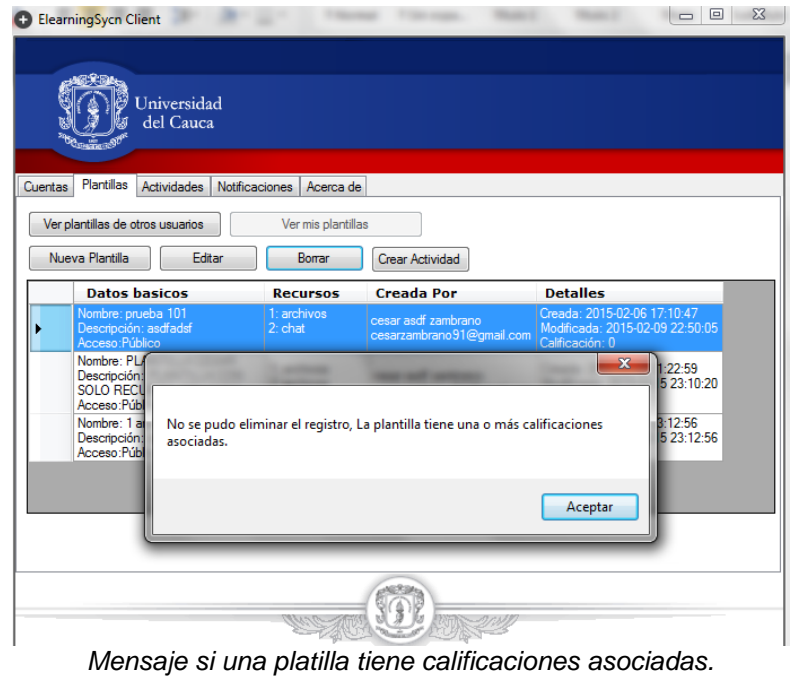

**Sincronización por demanda de archivos asociados a actividades de usuarios en plataformas de aprendizaje en línea. Caso de estudio Moodle.**

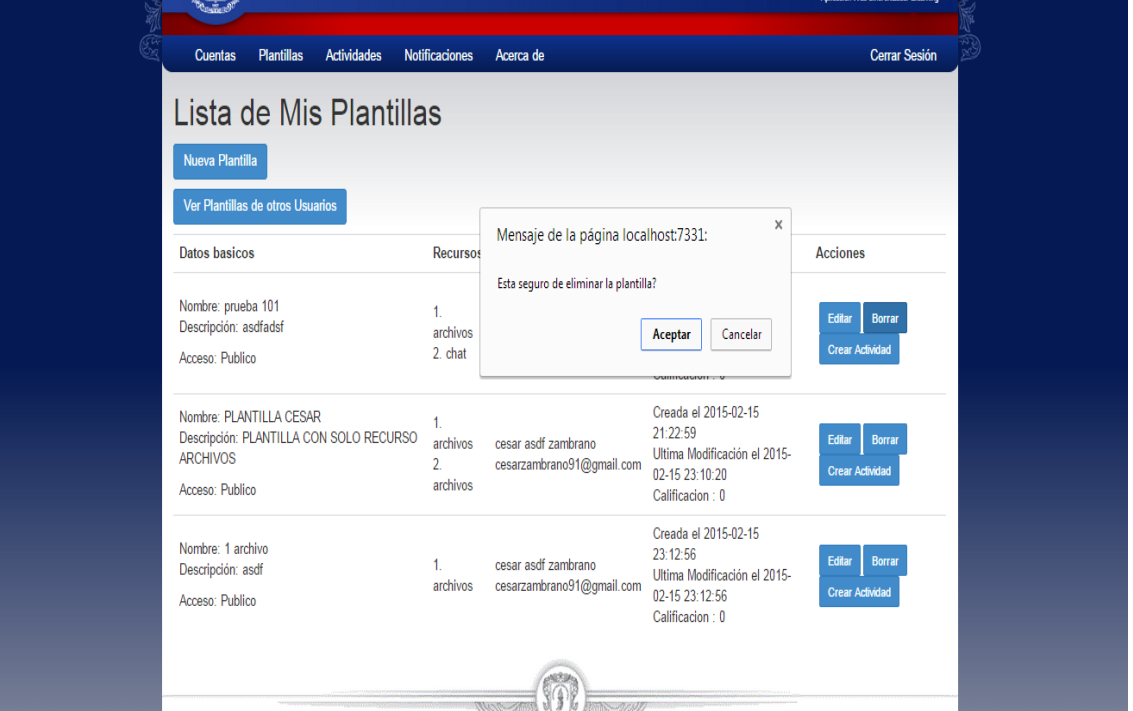

*Confirmación de la eliminación de una plantilla, entorno web.*

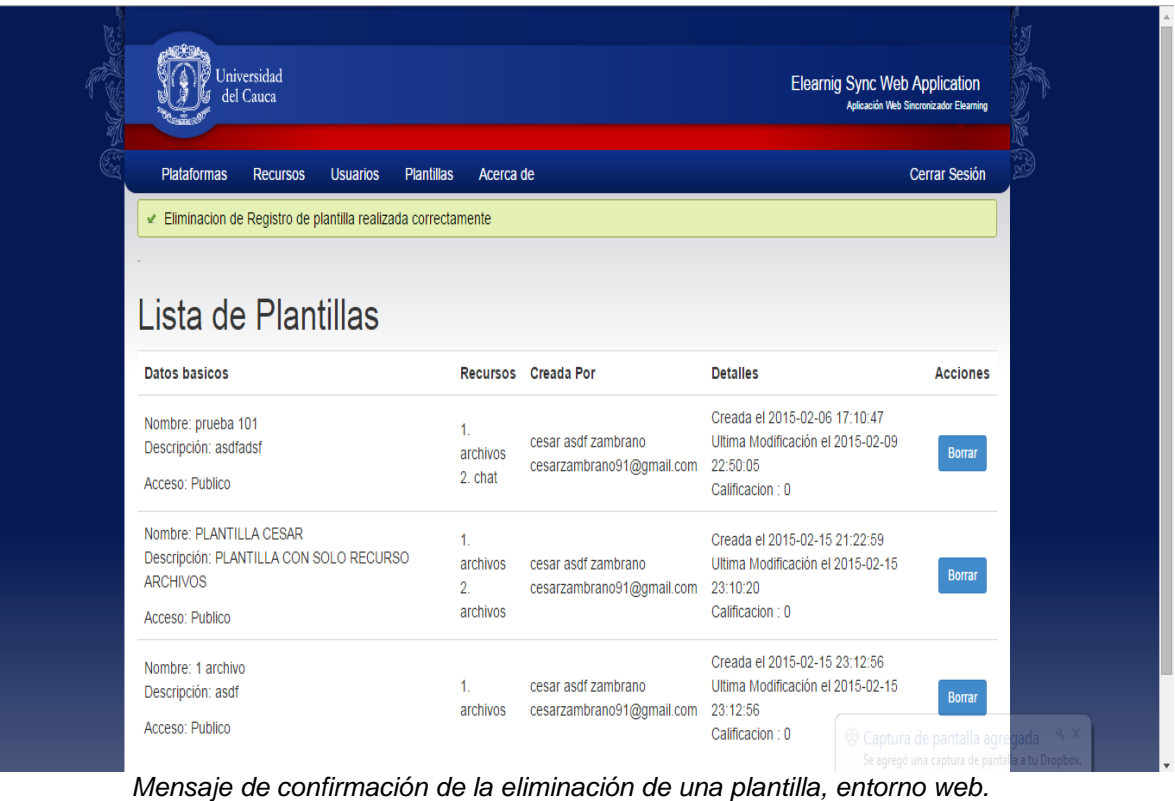

16

Funciones de instanciación de plantillas o creación de actividades: esta funcionalidad permite al usuario crear una actividad desde una plantilla registrada en el sistema.

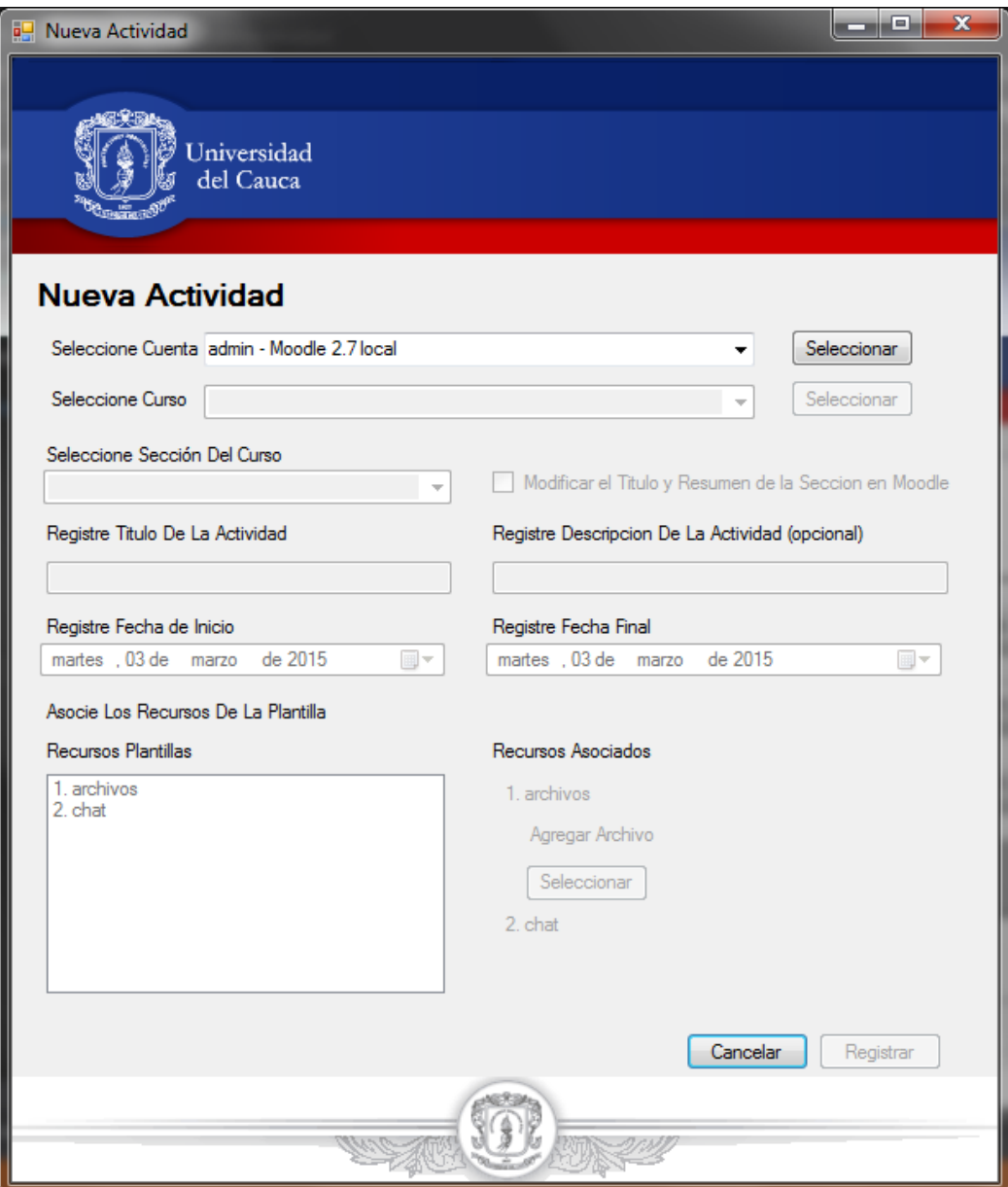

*Creación de una actividad asociada a una plantilla.*

## **5. MÓDULO DE GESTIÓN DE ACTIVIDADES**

Este módulo permite a los usuarios consultar las actividades asociadas a las cuentas y cursos del usuario en las plataformas de aprendizaje en línea.

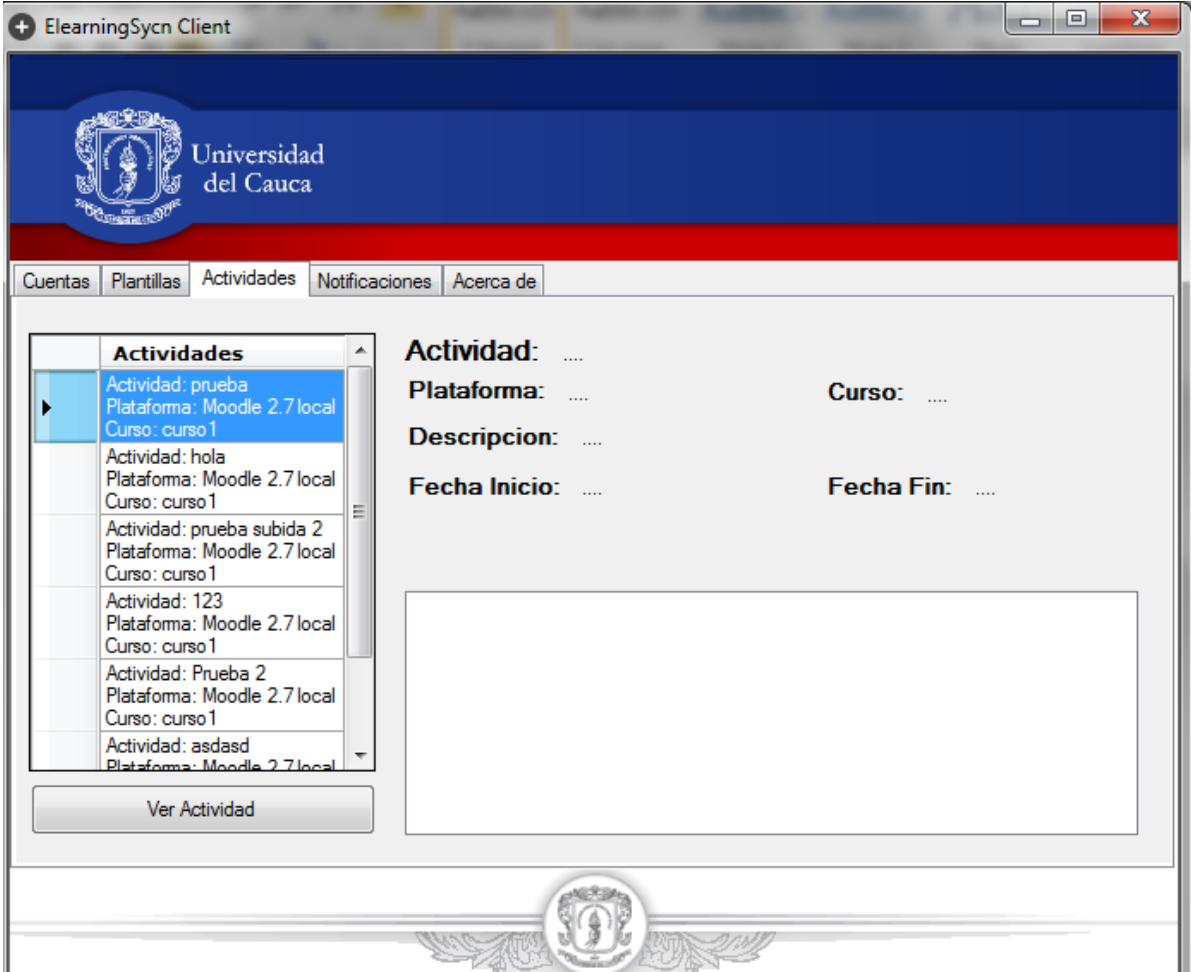

*Interfaz de gestión de actividades.*

Funciones para consultar actividades: Permite visualizar el contenido de una actividad registrada en el sistema. Si la actividad tiene recursos tipo archivo asociados, el sistema verificará el modo de sincronización definido por el usuario, si dicho modo está fijado como sincronizacion automática, los archivos serán sincronizados y descargados al equipo del usuario y podrán ser accesibles a través de esta funcionalidad.

| ElearningSycn Client                                                                                              | $\mathbf x$<br>$\Box$                                                |  |  |  |  |  |
|----------------------------------------------------------------------------------------------------|----------------------------------------------------------------------|--|--|--|--|--|
| Universidad<br>del Cauca                                                                                          |                                                                      |  |  |  |  |  |
| Actividades<br>Cuentas Plantillas<br>Notificaciones   Acerca de                                                   |                                                                      |  |  |  |  |  |
| <b>Actividades</b>                                                                                                | Actividad: prueba                                                    |  |  |  |  |  |
| Actividad: prueba<br>Plataforma: Moodle 2.7 local<br>Curso: curso 1<br>Actividad: hola                            | Plataforma: Moodle 2.7 local<br>Curso: curso1<br>Descripcion: prueba |  |  |  |  |  |
| Plataforma: Moodle 2.7 local<br>Curso: curso 1<br>Ξ<br>Actividad: prueba subida 2<br>Plataforma: Moodle 2.7 local | Fecha Inicio: 0000-00-00 00:00:00<br>Fecha Fin: 0000-00-00 00:00:00  |  |  |  |  |  |
| Curso: curso 1<br>Actividad: 123<br>Plataforma: Moodle 2.7 local<br>Curso: curso 1                                |                                                                      |  |  |  |  |  |
| Actividad: Prueba 2<br>Plataforma: Moodle 2.7 local<br>Curso: curso 1                                             |                                                                      |  |  |  |  |  |
| Actividad: asdasd<br>Plataforma: Moodle 2.7 local<br>Ver Actividad                                                |                                                                      |  |  |  |  |  |
|                                                                                                    |                                                                      |  |  |  |  |  |
|                                                                                                    |                                                                      |  |  |  |  |  |

*Ver actividad.*

# **6. MÓDULO DE GESTIÓN DE NOTIFICACIONES**

Es el módulo es el encargado de realizar la gestión de notificaciones generadas automáticamente en el sistema cada que un usuario crea o modifica una actividad, se genera la notificación y se envía a los usuarios que participan en la actividad.

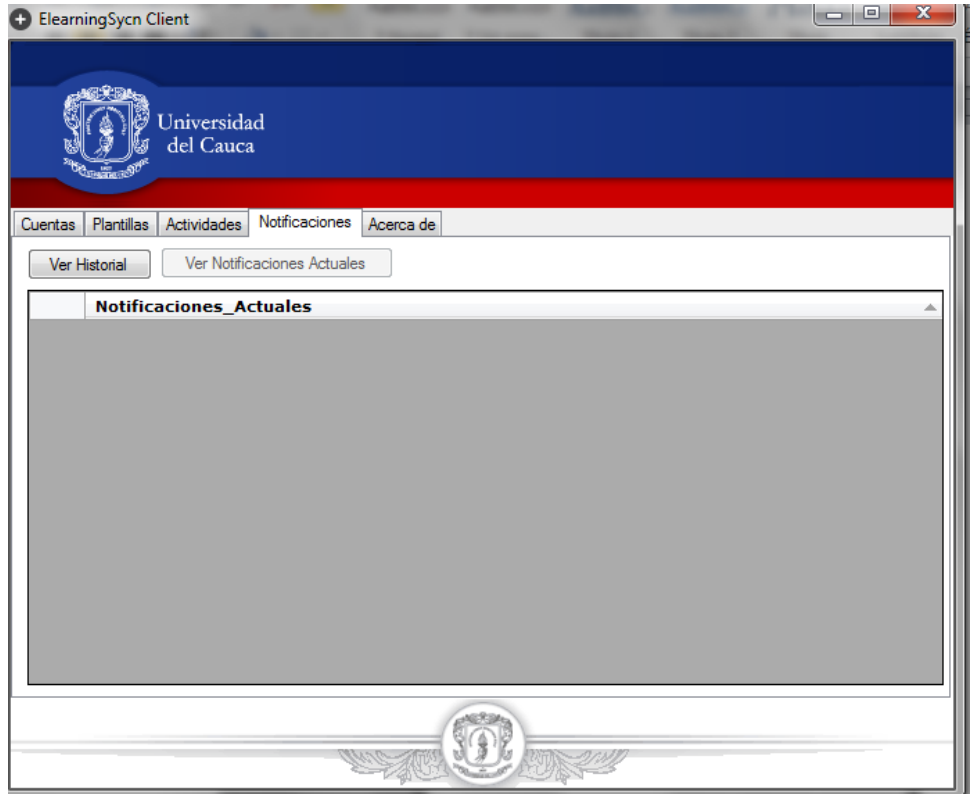

*Interfaz de notificaciones.*

En la interfaz anterior se muestra inicialmente un listado de las 10 notificaciones más recientes, la interfaz cuenta con una funcionalidad que permite revisar el historial de notificaciones el que se mostraran las demás notificaciones que tiene el usuario.

## **7. ACERCA DE**

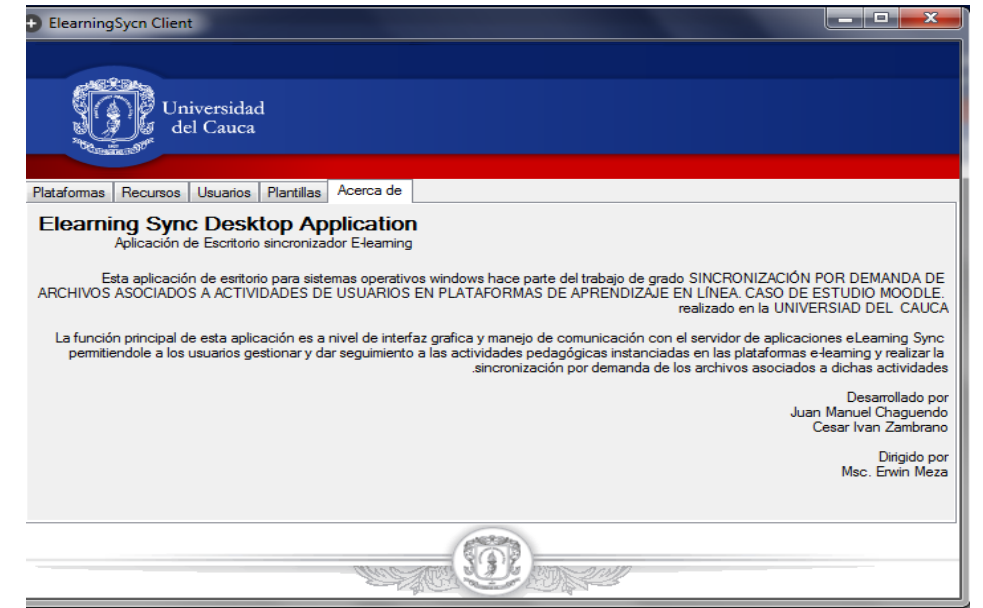

Muestra la información referente a los autores de la plataforma.

*Acerca de Entorno Windows*

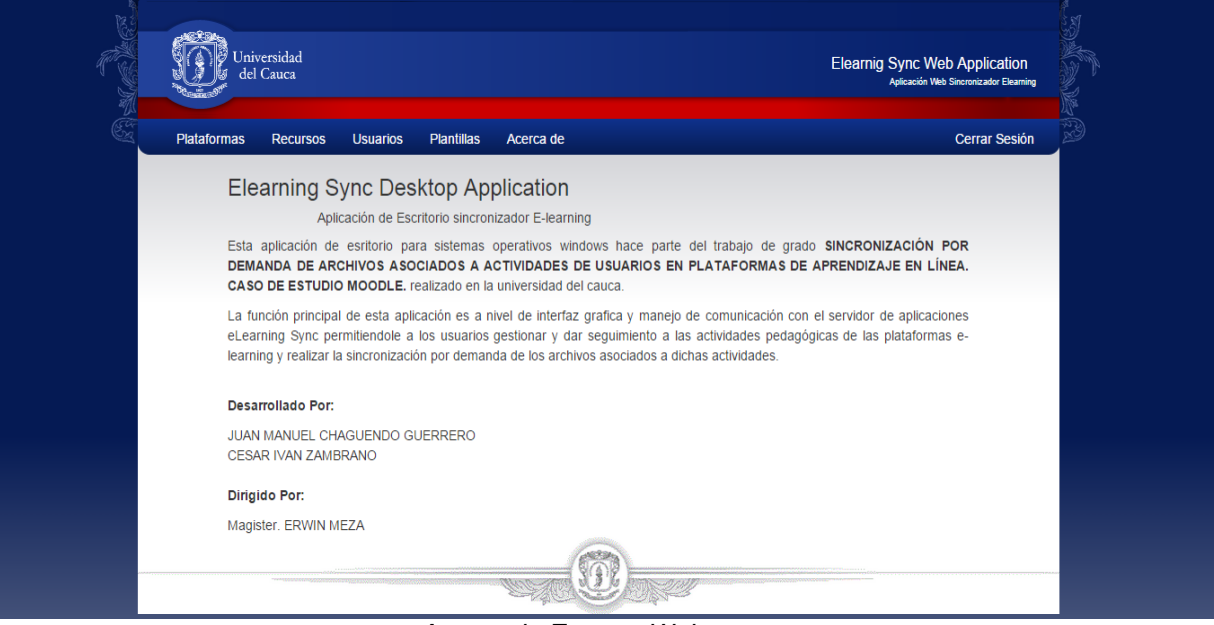

*Acerca de Entorno Web*